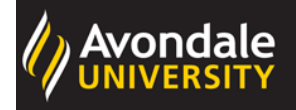

D

# **RESEARCH ONLINE @ AVONDALE**

Creative Work Submission Guide

**Step 1: Create an account in Research Online @ Avondale**

- a. First, go to<https://research.avondale.edu.au/>
- b. Next, click on **My Account** under Avondale logo on the left side of the page:

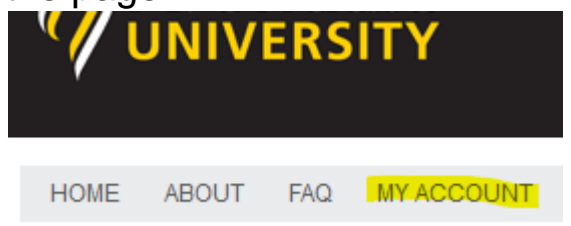

c. Create an account by using the **Sign up** button using your Avondale email, or log in to an existing account (Skip the rest of this step if you log in to an existing account)

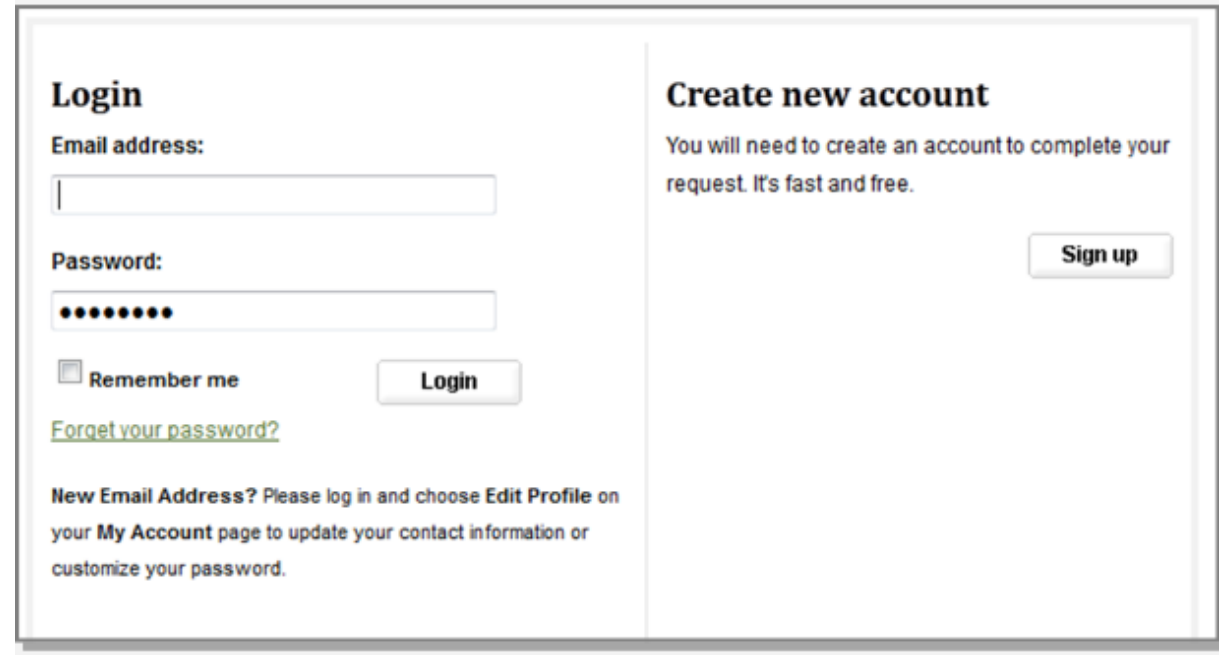

Please use your full, legal name when you create your account.

d. Next, check the email account you used to create your account to confirm your registration. You will need to click on the attached link to continue:

To confirm your account and resume your activity, please click here.

#### **Step 2: Submitting your Creative Work**

- a. After creating your account and logging in, choose the appropriate repository School link below to submit your Creative Work:
	- School of Arts

[https://research.avondale.edu.au/arts\\_creativeworks/](https://research.avondale.edu.au/arts_creativeworks/)

- School of Education [https://research.avondale.edu.au/edu\\_creativeworks/](https://research.avondale.edu.au/edu_creativeworks/)
- School of Nursing and Health [https://research.avondale.edu.au/nh\\_creativeworks/](https://research.avondale.edu.au/nh_creativeworks/)
- School of Ministry and Theology (Avondale Seminary) [https://research.avondale.edu.au/theo\\_creativeworks/](https://research.avondale.edu.au/theo_creativeworks/)
- b. Next, click Submit Research under **Author Corner** on the left side of the page:

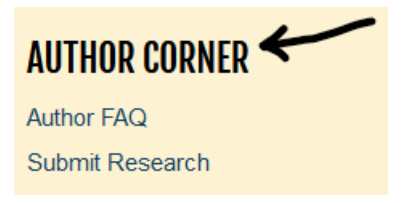

c. You will then be directed to the online **Submission Instructions and Submission Agreement** page. Read the Agreement, and check the box at the bottom of the page, indicating you agree with the conditions, and click **Continue**.

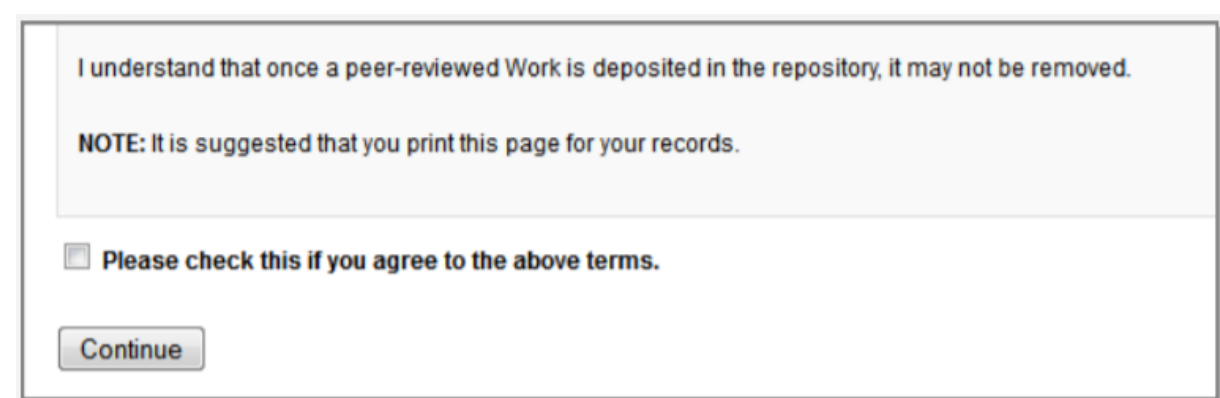

d. You will be taken to the main entry submission page. Some of the fields on the form are required:

#### REQUIRED TITIF

Please use Headline Style Capitalization e.g., The Scholarly Communication Crisis

#### **BEQUIRED AUTHORS**

This is the name and address you used when you created your account. If you used a nickname, or want a different email address, you can click on the pencil icon to edit it. Otherwise, no further action is required in this field.

# **AUTHOR FACULTY (DISCIPLINE)**

Choose your School from the drop-down menu

### **DOCUMENT TYPE**

Choose appropriately from the drop-down menu (automatically defaults to Article)

### **NTRO SUB-TYPE**

Choose appropriately from the drop-down menu

### **JOURNAL NAME**

This field is relevant to Article type only

Enter journal name in textbox if appropriate

### **PLACE OF PUBLICATION**

Please type place of publication in textbox if appropriate

#### **PUBLISHER**

Please type publisher name in textbox if appropriate

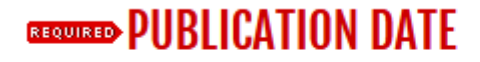

If you choose to enter a date, the year is required but all other fields are optional.

### **SCALE/SIGNIFICANCE OF WORK**

Please choose either major or minor from the drop-down menu

#### **GEORGED CREATOR RESEARCH STATEMENT**

The research statement should be copied and pasted into the text box OR attached as an additional file by checking the "additional files" statement at the bottom of the submission form before submitting

#### **ABSTRACT**

The abstract should describe what you want the public to know about your work in 800 characters or less (approx. 100 words).

#### **ISBN**

Enter ISBN in textbox if appropriate

#### **ISSN**

Enter ISSN in textbox if appropriate

#### **REPORT NUMBER**

This field is relevant to all Research Report types only

Enter report number in textbox if appropriate

# **SERIES**

Enter name of series in textbox if appropriate

### **FDITION**

Enter edition in textbox if appropriate

# **AUDIENCE SIZE**

Choose your audience size from the drop-down menu if appropriate

# **QUALITY INDICATORS**

Double click available items to include them, or click once and use the 'Select' button for each item.

### **KFYWORDS**

Please separate keywords/keyword phrases with commas.

# **DISCIPLINES**

Double click available items to include them, or click once and use the 'Select' button for each item

# **ANZSRC/FOR CODE**

Double click available items to include them, or click once and use the 'Select' button for each item.

# **AVONDALE RESEARCH CENTRE**

Choose Research Centre from the drop-down menu

# **REPORTABLE ITEMS (HERDC/ERA)**

Select from the drop-down menu th[e Higher Education Research Data Collection \(HERDC\) category](https://www.avondale.edu.au/research/avondale/publications/creative-works/) Creative work category option

# **STAFF CLASSIFICATION**

Choose appropriately from the drop-down menu whether you are permanent Avondale Staff, Contract staff, Conjoint or Adjunct lecturer.

# **PEER REVIEW**

Choose appropriately from the drop-down menu whether peer-review (refereeing) occurred before publication, after publication, or it was non-refereed

# **FIELD OF EDUCATION**

Choose appropriate Field of Education from the drop-down menu

# **COMMENTS**

Leave this field blank (To be completed by Electronic Services Librarian)

# **RECOMMENDED CITATION**

Avondale uses APA citation style. As such, citations are created at the time of submission by the Electronic Services Librarian to override the DigitalCommons default citation. Do not complete this field as it will be completed by the Electronic Services Librarian prior to being live on the repository.

### **REQUIRED** UPI OAD FILE

**To locate your file**: Choose **Upload file from your computer** and click the **Browse** button to locate file on your computer in Microsoft Word or PDF format.

**To add your link**: Choose **Link out to file on remote site** and add the url link

# **ADDITIONAL FILES**

Click check box, then the submit button below and follow the prompts to upload any additional files.

#### **Click to submit your entry to Research Online @ Avondale.**

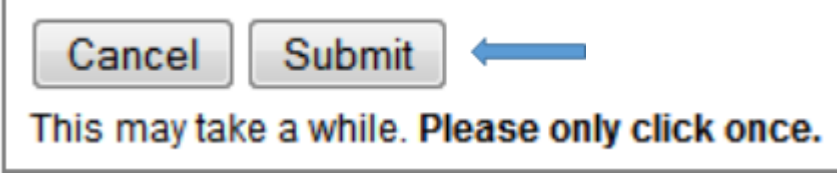

Uploading your entry may take a few minutes. If clicking on Submit does not take you to a new page after a while, scroll to the top and check for error messages:

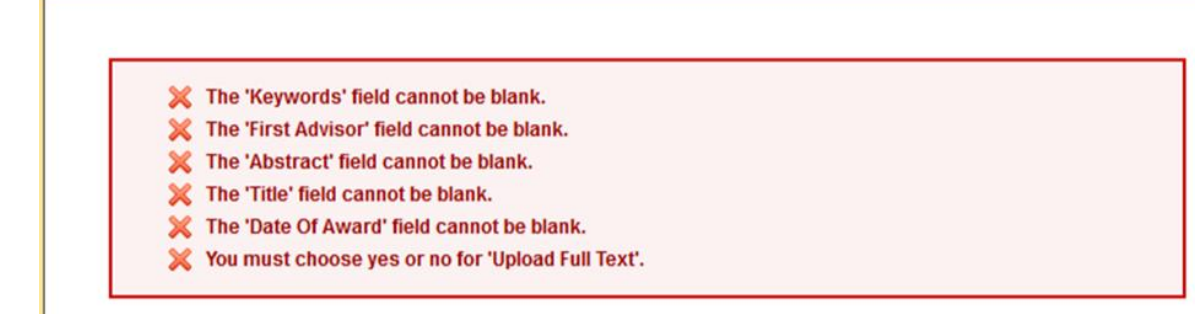

e. If your upload was successful, you will be taken to a page that resembles the following:

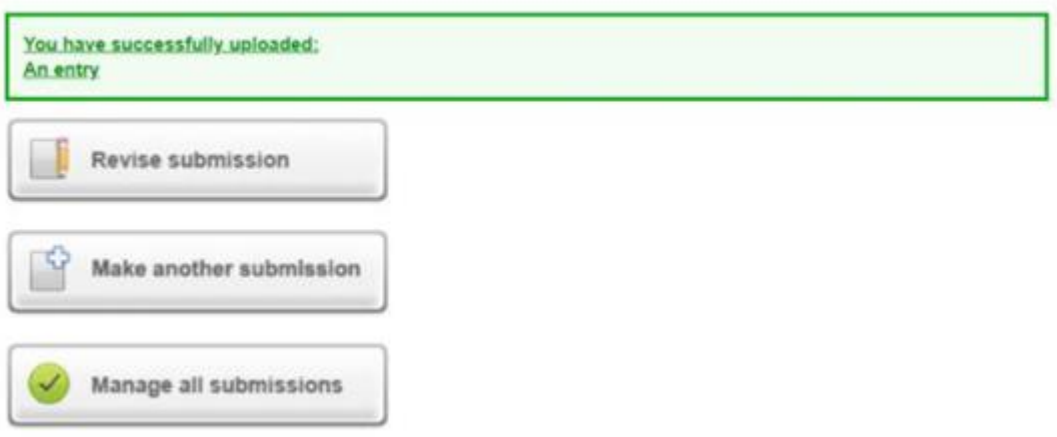

#### **Congratulations, you have successfully uploaded your entry!**

You may revise the submission if necessary, or to return to your account page and logout, click on **My Account** under the Avondale logo on the left side of the page.

#### **On the My Account page you can:**

Log out, manage your account settings, look at your Dashboard Tools or View the status of your submissions

At this point, the system will notify the Electronic Services Librarian of your submission, and when they approve it, you will receive notification.

Additionally, you will also receive monthly emails after your entry is posted; alerting you to the number of downloads your entry has received.

If you have any questions regarding the process, please contact:

Alicia Starr Electronic Services Librarian Lake Macquarie Campus Library Avondale University College (02) 4980 2282 [alicia.starr@avondale.edu.au](mailto:alicia.starr@avondale.edu.au)